## EHARVEST® PROCESSING SYSTEM

## IMPORTING PRECISION PLANTING RECORDS

**eHarvest users are able to import precision planting monitor records into our mapping system, making reporting and processing acres fast and easy. Simply import the planting data, generate your acreage report, sign electronically and you're done!**

## **Importing Precision Planting Records in the eHarvest Map Tab**

- **1. Navigate to the grower in eHarvest for which you'd like to import planting records, and click on the "Map" tab.**
- **2. Identify the grower's fields.**

**JDSON** 

NOTE: For best precision experience, grower should be mapped in the system first to indicate land. This is not required, but will give precision integration the best opportunity to identify correct field boundaries. In the below sample, "Sync from CIMS" was used.

**3. Select**  $\theta$ **s Precision Ag button.** 

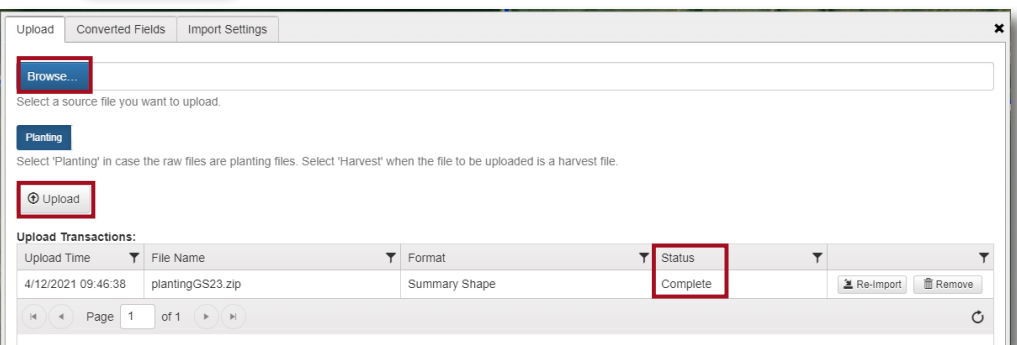

- a) Locate the file to upload using the Browse button. The file MUST be a compressed zip file.
- b) Upload the file for processing.
- c) Status will go from pending, to processing to complete. This process will run on its own and may take anywhere from ten seconds to several minutes, depending on the farm size and data information included by the grower. You may utilize the refresh button repeatedly until complete if you wish.
- d) Once complete, Import the fields (above image says "Re-Import" as the Import was already conducted).
- **4. Select fields to import / create planting records in the "Converted Fields" tab.**

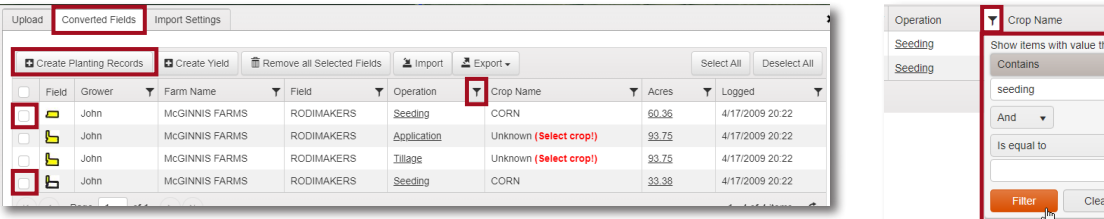

- a) Filter the Operation to "Seeding/Planting." (See right)
- b) Select the fields to import or select all.
- c) Create planting records.

**5. The Layers menu now includes planting in the crop information.** 

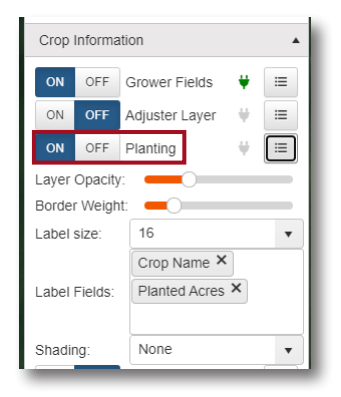

**6. Planting Layer will overlay the CLU boundary.**

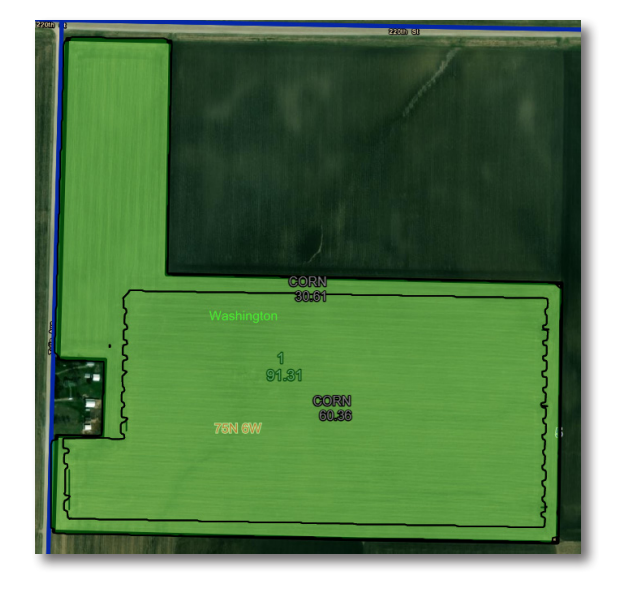

- a) Upon import, mapping will include the crop, planted acres and plant date.
- b) Open the  $\blacksquare$  Plant window to validate policy and unit information. If multiple units exist for a given field, you will need to indicate which accurately reflects the grower's intent. *i.e., Irrigated vs. Non-irrigated, different shareholder arrangements, etc.*
- **7. Print the Map-Based Acreage Report (MBAR).** The imagery will show the CLU layer (black boundaries) and the planting layer (green boundaries).

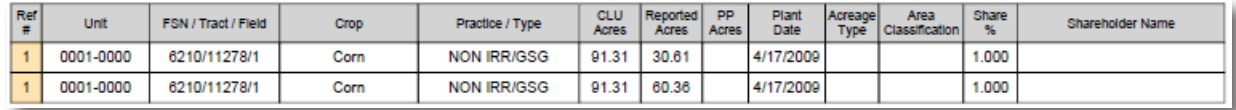

NON DISCRIMINATION STATEMENT: Hudson Insurance Company is an equal opportunity provider. The U.S. Department of Agriculture (USDA) prohibits discrimination against its customers, employees and applicants for employment on the basis of race, color, national origin, age, disability, sex, gender identity, religion, reprisal, and where applicable, political beliefs, marital status, familial or parental status, sexual orientation, or all or a part of an individual's income is derived from any public assistance program, or protected genetic information in employment or in any program or activity conducted or funded by the Department. (Not all prohibited bases apply to all programs and/or employment activities.)

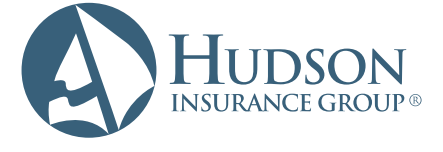

## **Hudson Crop**

7300 West 110th Street, Suite 400 | Overland Park, KS 66210 T 866 450-1445 | F 913 345-1671 | **HudsonCrop.com**

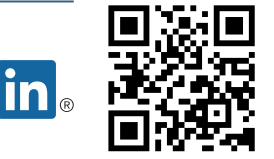

All coverages underwritten by Hudson Insurance Company. ©2021 Hudson Insurance Group. All rights reserved. Hudson Insurance Company is an equal opportunity employer. eHarvest\_Precision Planting\_12222021